### DIGITÁLNÍ A TNFORMAČNÍ AGENTURA\_

# **RPP kompendium nový AIS**

Tento návod slouží pro zavedení AIS jednotlivých OVM a SPUÚ do RPP, JIP a RAZR, což je základním předpokladem pro jejich napojení na další informační systémy veřejné správy.

#### 1. Obsah

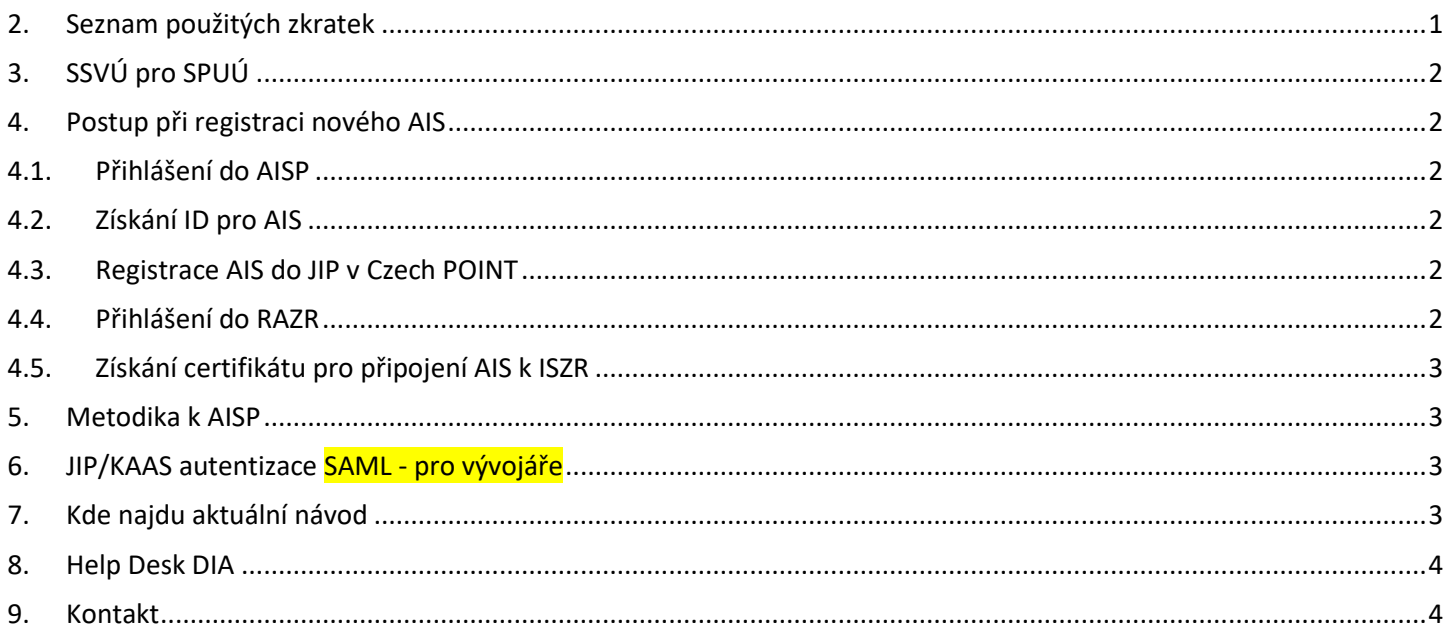

#### <span id="page-0-0"></span>2. Seznam použitých zkratek

AIS = agendový informační systém AISP = agendový informační systém působnostní DIA = Digitální a informační agentura IČO 17651921 [www.dia.gov.cz](http://www.dia.gov.cz/) ID-DS = identifikátor datové schránky ISDS = informační systém datových schránek ISVS = informační systém veřejné správy JIP = jednotný identitní prostor KAAS = katalog autorizačních a autentizačních služeb OVM = orgán veřejné moci RAZR = registrační autorita základních registrů ROVM = rejstřík OVM RPP = registr práv a povinností SPUÚ = soukromoprávní uživatel údajů, např. banka a pojišťovna SSVÚ = soukromoprávní systém pro využívání údajů SZR = správa základních registrů ZFO = přípona souboru zfo, ZFO je nativním formát typu XML aplikace 602XML Filler ZR = základní registry

### DIGITÁLNÍ A TNFORMAČNÍ AGENTURA\_

# <span id="page-1-0"></span>3. SSVÚ pro SPUÚ

V tomto návodu jsou doplněny změny týkající se SPUÚ. Tyto změny jsou označeny hranatou závorkou za textem určeným pro OVM. Např. OVM [SPUÚ], nebo ISVS [SSVÚ].

### <span id="page-1-1"></span>4. Postup při registraci nového AIS

<span id="page-1-2"></span>Následující kroky je třeba realizovat v **uvedeném pořadí**.

### 4.1. Přihlášení do AISP

Nový AIS se od 25.2.2019 registruje v AISP. Do AISP se přihlásíte na adrese: <https://rpp-ais.egon.gov.cz/AISP/verejne>

Nejprve se přihlásíte certifikátem nebo OTP a bezprostředně potom jménem a heslem. Nedaří-li se Vám přihlášení do AISP, pomůže Vám Váš Lokální administrátor. Více podrobností najdete v návodu (RPP\_kompendium\_dvoufaktorova\_autentizace\_NAVOD\_.pdf) na adrese <https://www.dia.gov.cz/egovernment/navody-ke-stazeni/>

Výsledek tohoto kroku = úspěšné přihlášení do AISP, kde mám dostupné menu "Katalog ISVS / **Moje ISVS**" ["Katalog SSVÚ / **Moje SSVÚ**"]. Pokud toto menu nevidím, požádám svého Lokálního administrátora v JIP o přidání oprávnění CR56618 [CR67373] ke svému účtu v JIP.

## <span id="page-1-3"></span>4.2. Získání ID pro AIS

Po přihlášení do AISP klik na menu: Katalog ISVS / Moje ISVS [Katalog SSVÚ / Moje SSVÚ]. Zde klik na tlačítko "Vytvořit nový ISVS" [Vytvořit nové SSVÚ]. Vyplňte požadované údaje a tlačítkem odešlete k registraci. Po zaregistrování bude automaticky vygenerován číselný "Identifikátor ISVS" [Identifikátor SSVÚ].

<span id="page-1-4"></span>Výsledek tohoto kroku = mám číselný "Identifikátor ISVS" [Identifikátor SSVÚ].

# 4.3. Registrace AIS do JIP v Czech POINT

Tento krok budete potřebovat pouze v případě, že pro svůj AIS chcete používat autentizaci uživatelů prostřednictvím JIP/KAAS. [SPUÚ tento krok nerealizuje]

Z adresy <https://www.czechpoint.cz/dokumentace/prirucky/> si stáhnete formulář

"zadost registrace AIS.zfo". Formulář ZFO vyplníte a odešlete ze své datové schránky na adresu v něm uvedenou. Automaticky se Vám do datové schránky vrátí předvyplněný formulář ZFO. Ten také vyplníte a opět odešlete ze své datové schránky na adresu v něm uvedenou.

**POZOR**, při vyhledání adresy v ISDS vyhledávejte adresáta pouze podle "ID-DS". Pokud vyhledáváte adresáta podle "názvu", tak často dochází k omylu a odeslání do jiné podobné datové schránky. Také je třeba dokument odeslat jako soubor ZFO, neodesílat po konverzi jako soubor PDF. Výsledek tohoto kroku = mám svůj AIS registrovaný v JIP a bylo mi doručeno PDF "Žádost o registraci AIS do JIP byla schválena".

# <span id="page-1-5"></span>4.4. Přihlášení do RAZR

Na adrese<https://razr.egon.gov.cz/> se přihlásíte do aplikace RAZR. Na úvodní stránce kliknete uprostřed obrazovky na slovo "JIP" a přihlásíte se svým uživatelským účtem. Přihlásit se můžete Certifikátem nebo OTP a nebo NIA.

Nedaří-li se Vám přihlášení do RAZR, pomůže Vám Váš Lokální administrátor. Pro přístup do aplikace RAZR Vám Váš Lokální administrátor v JIP nastaví oprávnění "Přístup do informačních systémů", "RAZR-Internet (Správa základních registrů) Editace agendových IS". Výsledek tohoto kroku = umím se úspěšně přihlásit do RAZR.

## DIGITÁLNÍ A TNFORMAČNÍ **AGENTURA**

### <span id="page-2-0"></span>4.5. Získání certifikátu pro připojení AIS k ISZR

Nejprve si přečtěte manuál "Příručka RAZR pro správce AIS.pdf" na adrese: [https://www.szrcr.cz/cs/dulezite-dokumenty/63-p%C5%99%C3%ADru%C4%8Dka-razr-pro](https://www.szrcr.cz/cs/dulezite-dokumenty/63-p%C5%99%C3%ADru%C4%8Dka-razr-pro-spr%C3%A1vce-ais?highlight=WyJyYXpyIl0)[spr%C3%A1vce-ais?highlight=WyJyYXpyIl0=](https://www.szrcr.cz/cs/dulezite-dokumenty/63-p%C5%99%C3%ADru%C4%8Dka-razr-pro-spr%C3%A1vce-ais?highlight=WyJyYXpyIl0)

Dále na níže uvedeném odkaze naleznete veškeré potřebné informace a podmínky pro připojení Vašeho AIS k informačnímu systému základních registrů.

[https://www.szrcr.cz/cs/sluzby/p%C5%99ipojen%C3%AD-agendov%C3%BDch](https://www.szrcr.cz/cs/sluzby/p%C5%99ipojen%C3%AD-agendov%C3%BDch-informa%C4%8Dn%C3%ADch-syst%C3%A9m%C5%AF-k-z%C3%A1kladn%C3%ADm-registr%C5%AFm?highlight=WyJyYXpyIl0)[informa%C4%8Dn%C3%ADch-syst%C3%A9m%C5%AF-k-z%C3%A1kladn%C3%ADm](https://www.szrcr.cz/cs/sluzby/p%C5%99ipojen%C3%AD-agendov%C3%BDch-informa%C4%8Dn%C3%ADch-syst%C3%A9m%C5%AF-k-z%C3%A1kladn%C3%ADm-registr%C5%AFm?highlight=WyJyYXpyIl0)[registr%C5%AFm?highlight=WyJyYXpyIl0=](https://www.szrcr.cz/cs/sluzby/p%C5%99ipojen%C3%AD-agendov%C3%BDch-informa%C4%8Dn%C3%ADch-syst%C3%A9m%C5%AF-k-z%C3%A1kladn%C3%ADm-registr%C5%AFm?highlight=WyJyYXpyIl0)

Po přihlášení do RAZR na "Hlavní stránce" klikněte na tlačítko "Spravovat AIS pro přístup k základním registrům".

Na další stránce "Spravovat AIS pro přístup k základním registrům" na řádku "Vybrat (A)IS" klik na tlačítko "Vybrat (A)IS", ikona LUPA.

Otevře se nové okno "Vybrat (A)IS", ve kterém vyberete požadovaný AIS.

Pokud zde svůj nový AIS nevidíte, tak napište na "Help Desk SZR" aby aktualizovali RAZR podle RPP.

Vyplňte ve formuláři všechny požadované údaje.

Více podrobností najdete v návodu (RPP\_kompendium\_dvoufaktorova\_autentizace\_NAVOD\_.pdf) na adrese<https://www.dia.gov.cz/egovernment/navody-ke-stazeni/>

<span id="page-2-1"></span>Výsledek tohoto kroku = mám certifikát pro přístup svým AISem do Základních registrů.

#### 5. Metodika k AISP

Předchozími čtyřmi kroky se dokončí všechny potřebné registrace vašeho AIS. Plnou verzi metodiky k AISP najdete na adrese<http://www.szrcr.cz/registr-prav-a-povinnosti>

#### <span id="page-2-2"></span>6. JIP/KAAS autentizace SAML - pro vývojáře

**a.)** <https://www.czechpoint.cz/public/vyvojari/ke-stazeni/>

**b.)** Stáhnout si "Popis webových služeb KAAS", kde po stažení se soubor jmenuje "popis\_WS\_KAAS-JIP.zip";

**c.)** Po rozbalení souboru ZIP vyhledat soubor:

\popis\_WS\_KAAS-JIP\CzP\_popis\_WS\_KAAS-JIP\autentizacni\_webova\_sluzba\_KAAS\ JIP-KAAS\_autentizace\_SAML.pdf;

Doplňující odborné technické dotazy na téma "SAML" můžete posílat na adresu: [helpdesk@czechpoint.cz](mailto:helpdesk@czechpoint.cz)

## <span id="page-2-3"></span>7. Kde najdu aktuální návod

Návod je ke stažení na adrese: [www.dia.gov.cz](http://www.dia.gov.cz/)

Menu: / eGovernment / Návody ke stažení /

Nebo přímo na adrese:<https://www.dia.gov.cz/egovernment/navody-ke-stazeni/>

Pokud v tomto návodu chybí odpověď na Váš dotaz, napište nám to. Adresu najdete na konci tohoto návodu.

### DIGITÁLNÍ A TNFORMAČNÍ **AGENTURA**

#### <span id="page-3-0"></span>8. Help Desk DIA

V případě problémů doporučujeme zapsat svůj požadavek do Service Desk Manageru DIA. Do Service Desk Manageru DIA se můžete přihlásit na adrese: [https://loginsd.szrcr.cz](https://loginsd.szrcr.cz/) Pro přihlášení do Service Desk Manageru DIA Vám váš lokální administrátor nastaví oprávnění k Vašemu účtu v JIP, (Přístup do informačních systémů) (Service desk manager Správy základních registrů, Přístupová role)

Můžete telefonovat na Call Centrum DIA +420 225 514 758 (Po-Pá=8:00-18:00 hod.). Můžete psát na Help Desk DIA na adresu: [podpora@dia.gov.cz](mailto:podpora@dia.gov.cz)

#### <span id="page-3-1"></span>9. Kontakt

Můžete nám napsat na adresu: [posta@dia.gov.cz](mailto:posta@dia.gov.cz) nebo do datové schránky **yukd8p7** Při veškeré komunikaci uvádějte vždy vaše IČO a naše číslo jednací. Vyřizuje: Digitální a informační agentura IČO 17651921 [www.dia.gov.cz,](http://www.dia.gov.cz/) Mgr. Markéta Bittnerová a Ing. Petr Doležal